# **INITIATION À L'APPLICATION GAMMA**

# **Cahier d'exercice n° 13 :**

**Emission d'un D.A.E. à partir d'un modèle - Alerte par le destinataire et rejet (evolutions V3.1).**

### **A partir de l'énoncé n°12 sont traitées les fonctionnalités suivantes :**

- ✔ Création d'un modèle à partir d'un DAE
- $\overline{\phantom{a}}$  Emission d'un DAE à partir d'un modèle
- $\vee$  Création d'une alerte par le destinataire
- $\vee$  Rejet dans le destinataire
- $\vee$  Changement de destination
- $\boldsymbol{\nu}$  Apurement

### **MODALITÉS <sup>D</sup>'ACCÈS <sup>À</sup> GAMMA** :

- ✗ **adresse :** *<https://testpro.douane.gouv.fr/>*
- ✗ **identifiant : operateur**
- ✗ **mot de passe : gamma**

### **ÉNONCÉ :**

 **ÉNONCÉ :** 

La société TRANSPORTS ET LOGISTIQUE (n° d'accise voir fiche) installée à TREMBLAY-EN-FRANCE (93290) crée un modèle de DAE à partir d'un DAE émis existant à destination de la Sté "Bières et vins d'Europe" et ayant dépassé le délai de livraison.

Elle emet ensuite un nouveau DAE à partir du modèle précédemment créé avec la date d'expédition du jour et un délai de livraison d'1 jour.

Avant que la marchandise de lui soit livrée, le destinataire s'aperçoit qu'elle ne lui est pas destinée et emet un message d'alerte à l'intention de l'expéditeur.

N'ayant pas de nouvelles de l'expéditeur, le destinataire rejette la marchandise qui n'est pas encore arrivée.

L'expéditeur opére un changement de destination vers lui-même.

Il appure le mouvement en validant l'accusé de reception.

### **TRAVAIL <sup>À</sup> EFFECTUER** :

- ✔ *Étape 1* : Créer un nouveau modèle à partir d'un DAE émis existant
- ✔ *Étape 2* : Etablir un nouveau DAE à partir du modèle créé précédemment et l'emettre
- $\angle$  *Étape 3* : Emettre une alerte côté du destinataire
- ✔ *Étape 4* : Vérifier le message d'alerte côté expéditeur
- ✔ *Étape 5* : Rejeter la marchandise côté destinataire
- ✔ *Étape 6* : Verifier le statut du DAE côté expéditeur
- $\angle$  *Étape 7* : Côté expéditeur, changer la destination du DAE pour un retour vers lui-même
- $\angle$  *Étape 8* : Apurer le mouvement

# *Étape 1* **: CRÉATION <sup>D</sup>'UN MODÈLE DE D.A.E. <sup>À</sup> PARTIR <sup>D</sup>'UN D.A.E. EXISTANT**

Se connecter en tant que Sté TRANSPORTS ET LOGISTIQUE (n° d'accise voir fiche)

Consulter le tableau des DAE émis avec dépassement de délai et en choisir un emis en circulation nationale pour la Sté Bières et vins d'Europe.

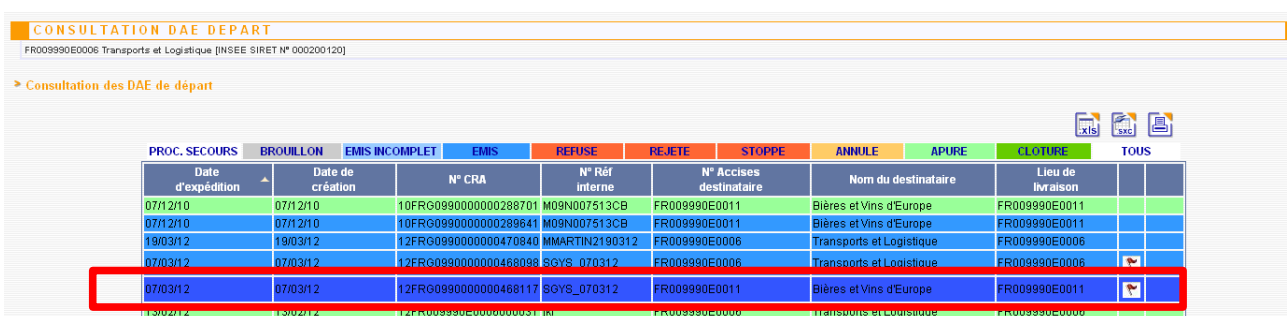

Cliquer sur la ligne du DAE choisi.

Une fenêtre s'ouvre avec le contenu du DAE.

A la fin du document, choisir "Enregistrer en tant que modèle"

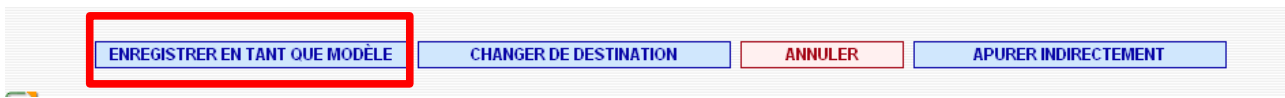

Une autre fenêtre s'ouvre dans laquelle il est possible de modifier les données du DAE.

Donnez lui un nom que vous pourrez retrouver facilement.

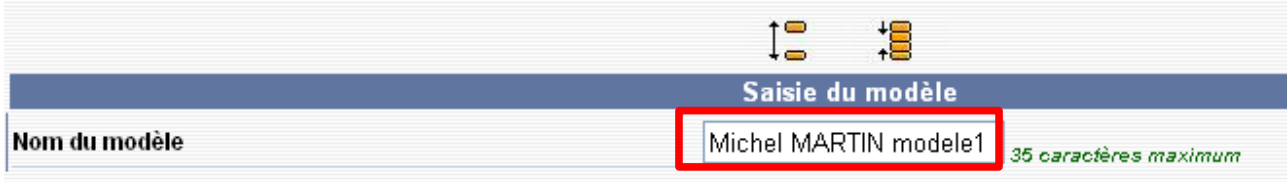

### Terminez par "Enregistrer en tant que modèle"

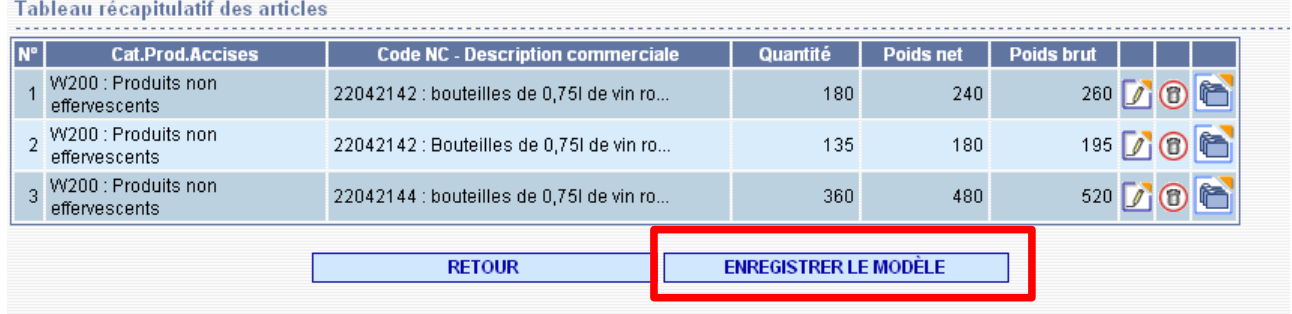

#### Un écran de confirmation apparaît :

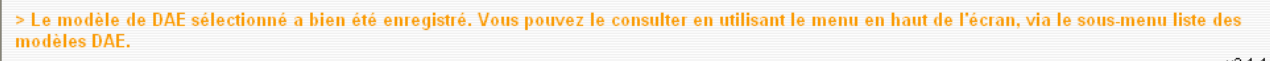

 $v3.1.1$ 

## *Étape 2* **: CRÉATION <sup>D</sup>'UN D.A.E. À PARTIR D'UN MODÈLE**

Dans le menu "créer DAE" choisissez "Saisir DAE".

Choisissez "Utiliser un modèle"

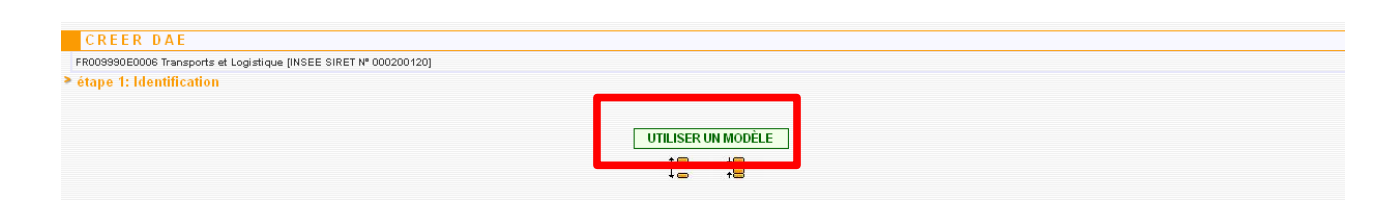

#### La liste des modèles apparaît. Cliquez sur le modèle créé précédement.

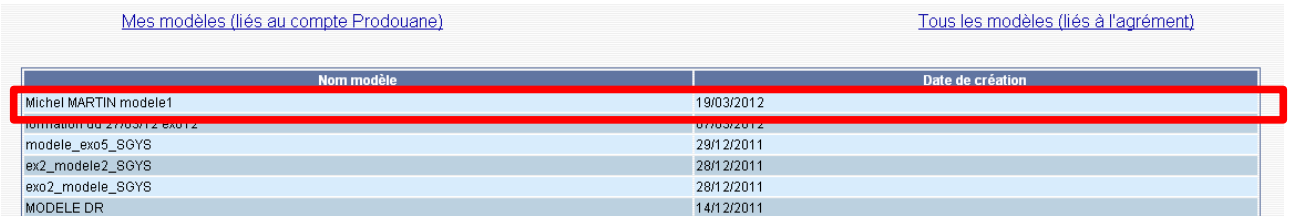

Changer la référence interne de façon qu'il vous soit possible de retrouver facilement le DAE.

Changer les date et heure d'expédition et ajouter au besoin les mentions manquantes sur le DAE. Emettre le DAE

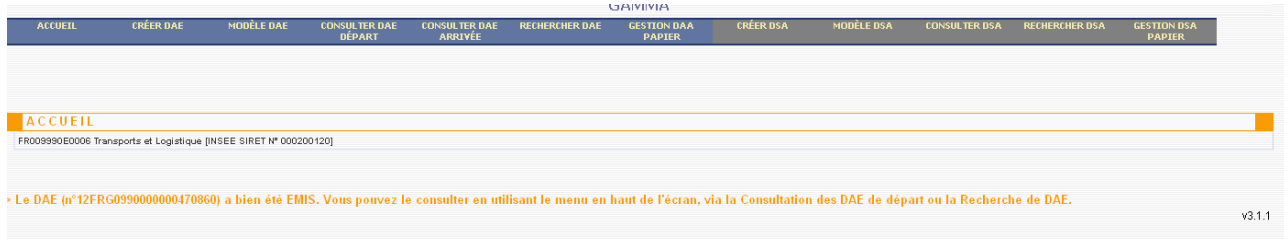

> Le modèle de DAE sélectionné a bien été enregistré. Vous pouvez le consulter en utilisant le menu en haut de l'écran, via le sous-menu liste des modèles DAE.

 $v3.1.1$ 

### *Étape 3* **: EMETTRE UNE ALERTE CÔTÉ DU DESTINATAIRE**

Retourner à l'accueil pour changer d'agrément.

Se connecter en tant que sté "Bières et vins d'Europe" et consulter les DAE à l'arrivée.

Vous pouvez rechercher votre DAE en effectuant un tri par date d'emission.

Ouvrie le DAE. A lafin de celui-ci cliquez sur le bouton "Alerter"

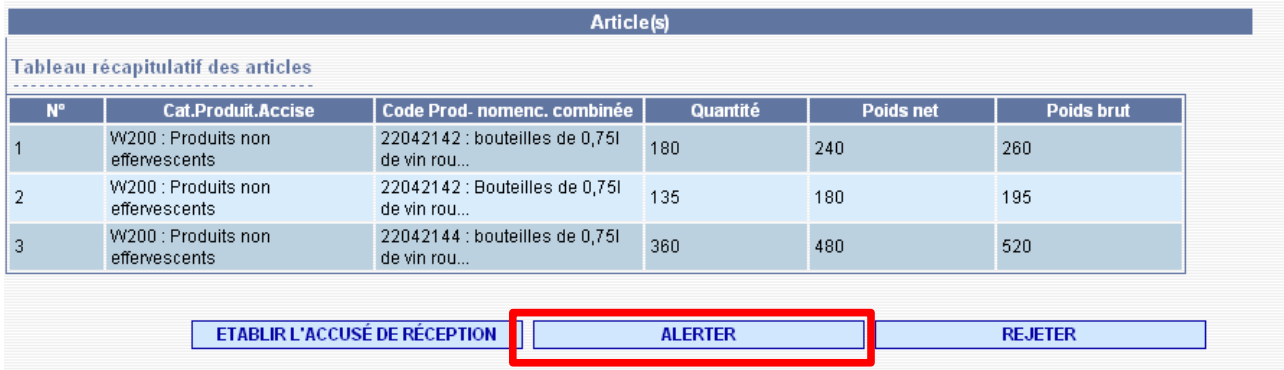

Une fenêtre s'ouvre. Choisissez " Le DAE reçu ne concerne pas le destinataire"

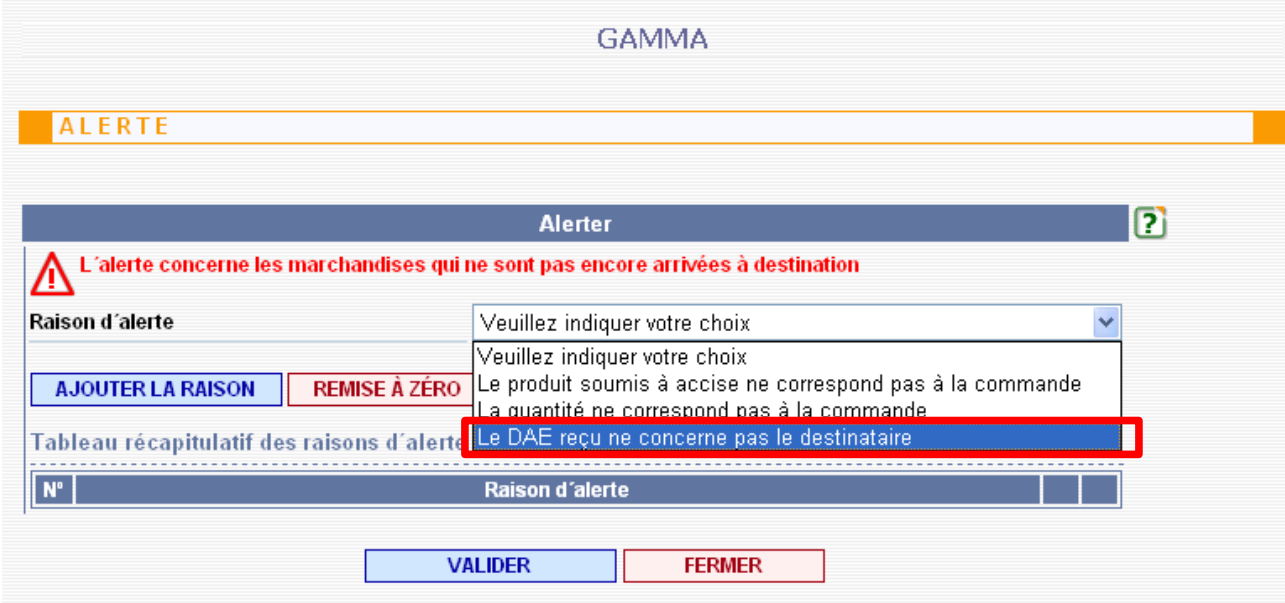

#### **Ajoutez** la raison puis **validez**.

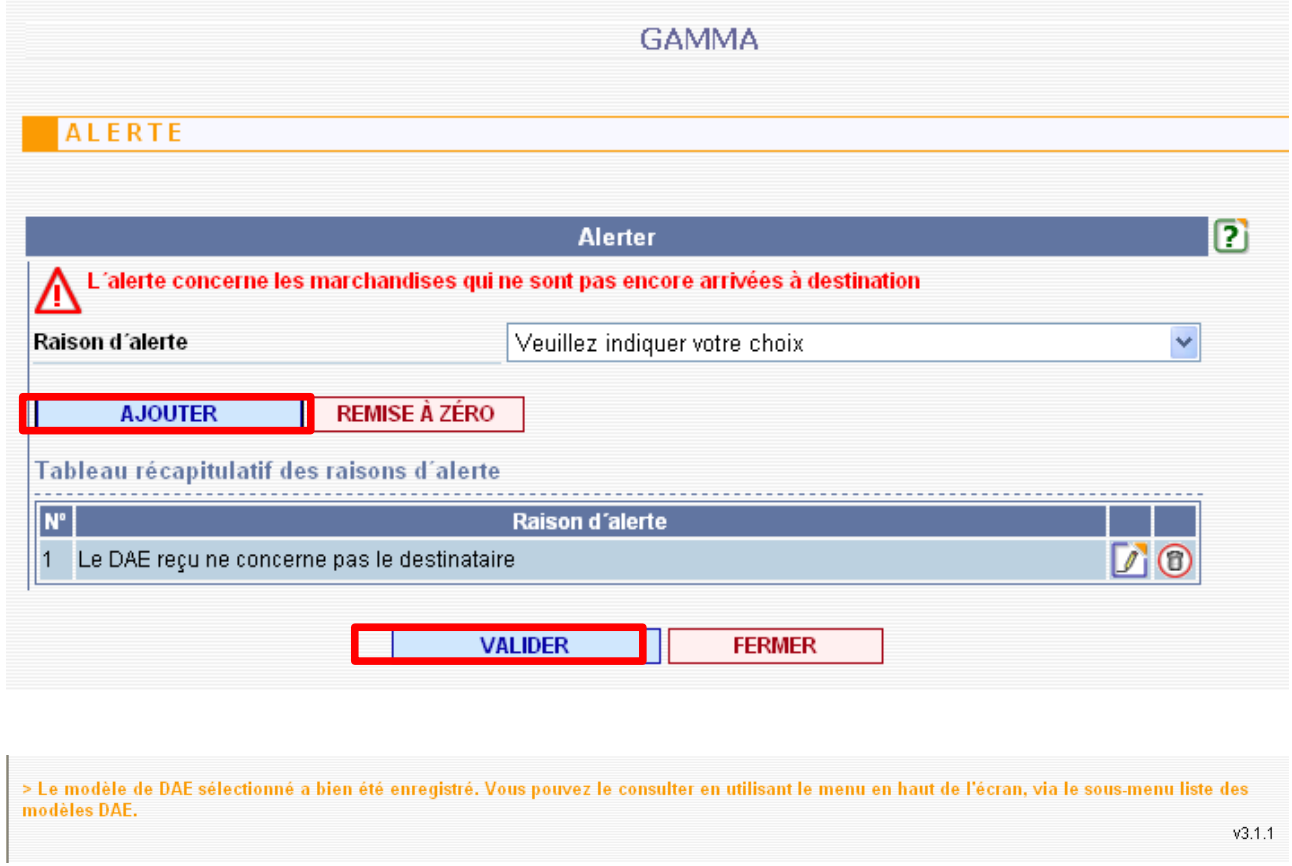

Vérifier sur les "DAE arrivée" que l'alerte a été prise en compte : Un triangle apparaît à droite de la ligne

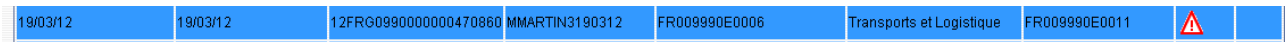

# *Étape 4* **: VÉRIFIER LE MESSAGE <sup>D</sup>'ALERTE CÔTÉ EXPÉDITEUR**

Allez sur l'onglet accueil pour changer d'agrément. Choisir " Transports et logistique".

Consulter les DAE "départ"

L'alerte apparaît à droite de la ligne sous la forme d'un triangle

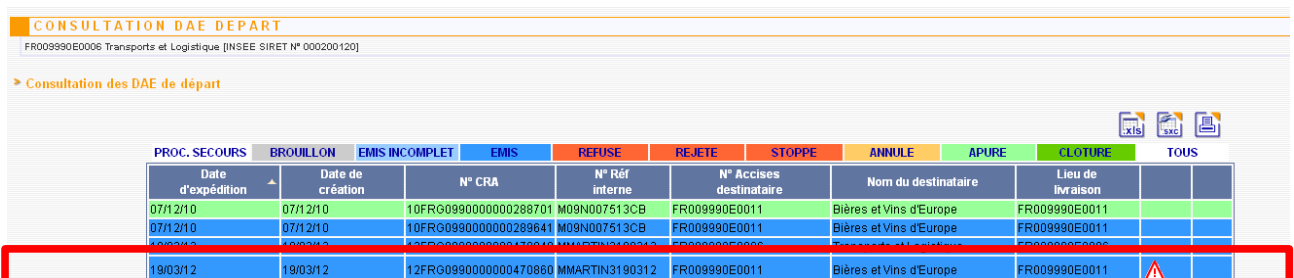

### *Étape 5* **: REJETER LA MARCHANDISE CÔTÉ DESTINATAIRE**

Allez sur l'onglet accueil pour changer d'agrément. Choisir " Bières et vins d'Europe".

Le **rejet** n'est possible que si la marchandise n'est pas encore arrivée à destination.

Ouvrez le DAE dans le tableau des DAE à l'arrivée.

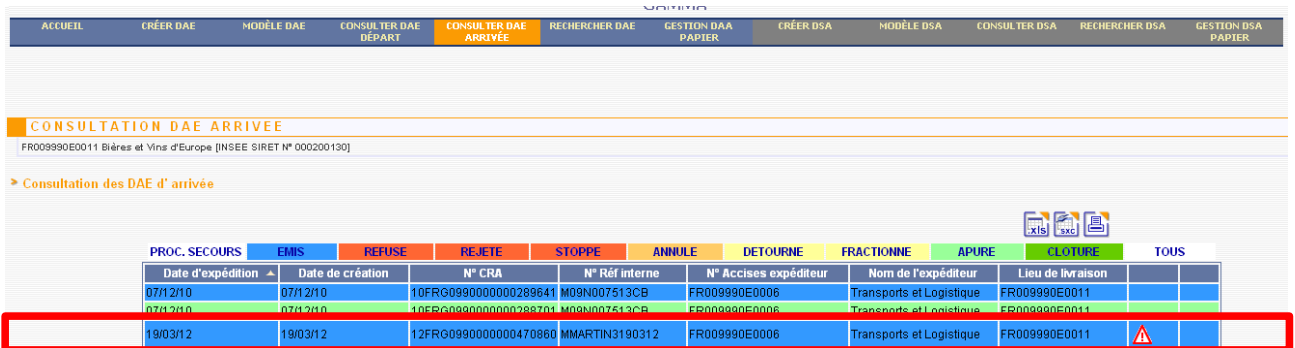

Une fenêtre s'ouvre avec le contenu du DAE. Choisissez "Rejeter" à la fin du docuement :

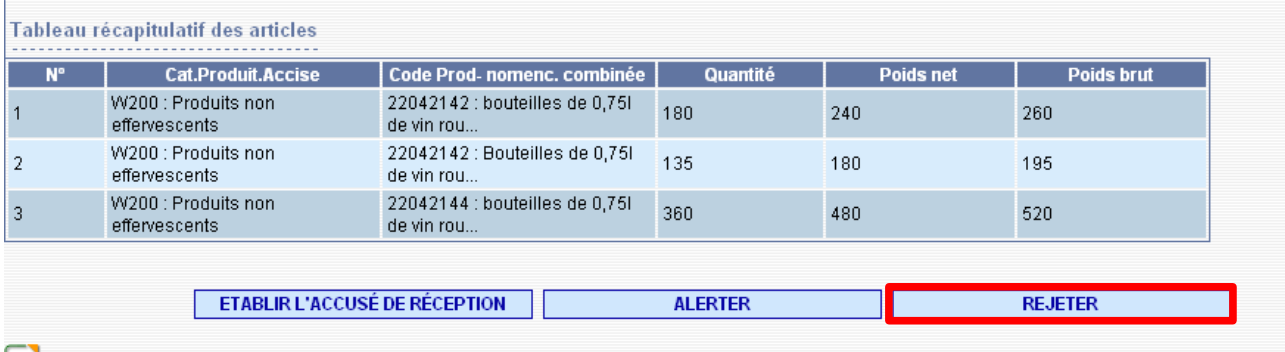

Une nouvelle fenêtre s'ouvre dans laquelle vous devez faire un choix de motif de rejet puis **AJOUTER** et seulement ensuite **VALIDER**

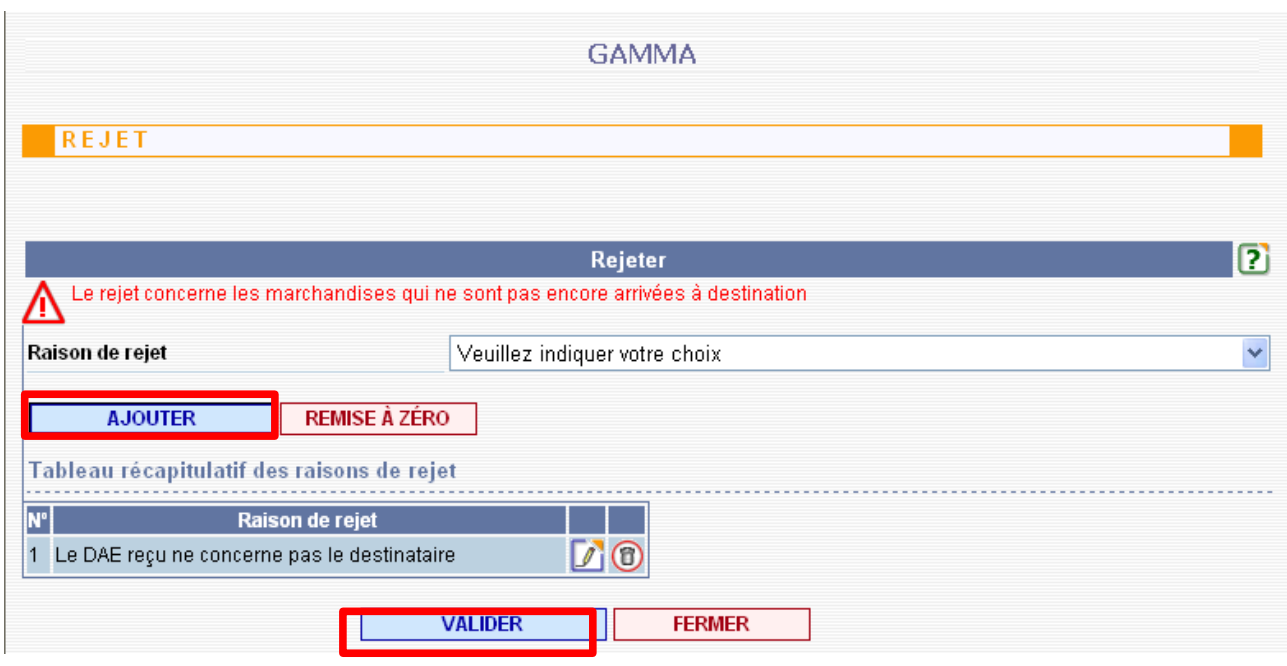

### *Étape 6* **: VERIFIER LE STATUT DU DAE CÔTÉ EXPÉDITEUR**

Changer d'agrément et consulter les DAE au départ pour la Sté Transport et logistique.

Le DAE a changé de couleur .

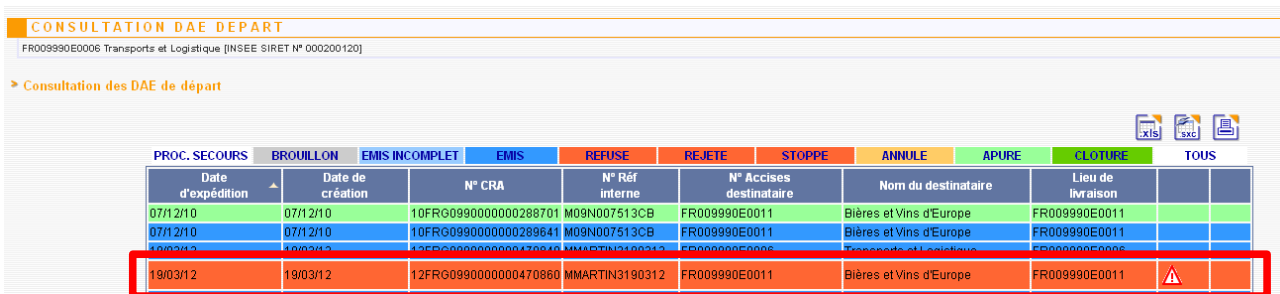

Ouvrez le DAE Il est maintenant au statut rejeté.

Statut : REJETE FI

Dans le bas du docuement ouvrez "Vie du DAE"

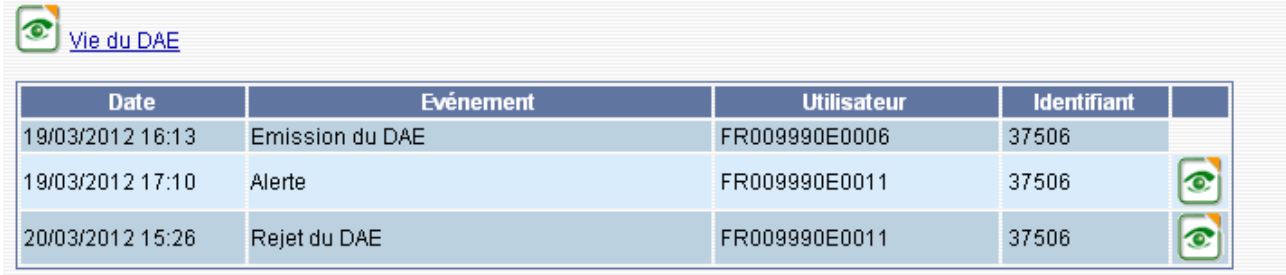

En cliquant sur l'oeil à droite de chaque ligne vous pouvez consulter le motif de l'alerte et le motif du rejet.

### *Étape 7* **: CHANGER LA DESTINATION DU DAE**

En bas du docuement précédent choisissez "changer de destination"

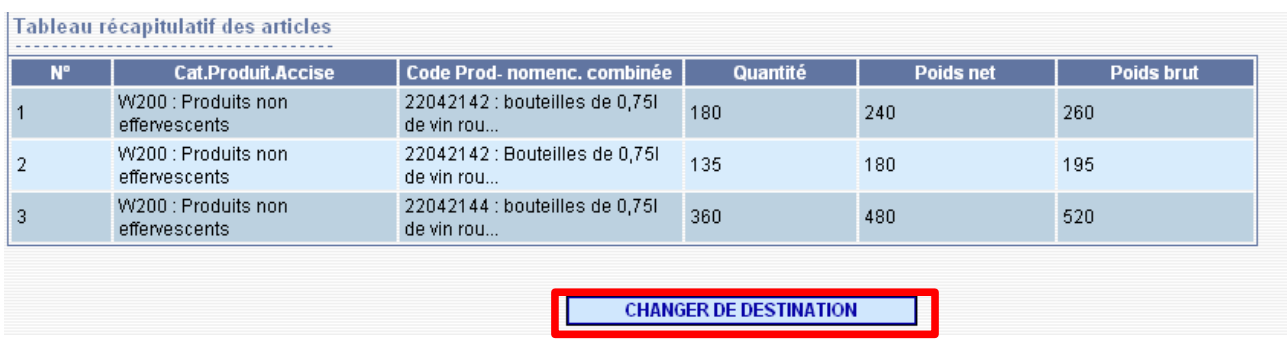

Une fenêtre s'ouvre.

Remplacer le numéro d'accise du destinataire "Bières et vins d'Europe" par celui de la Sté "Transports et logistique"

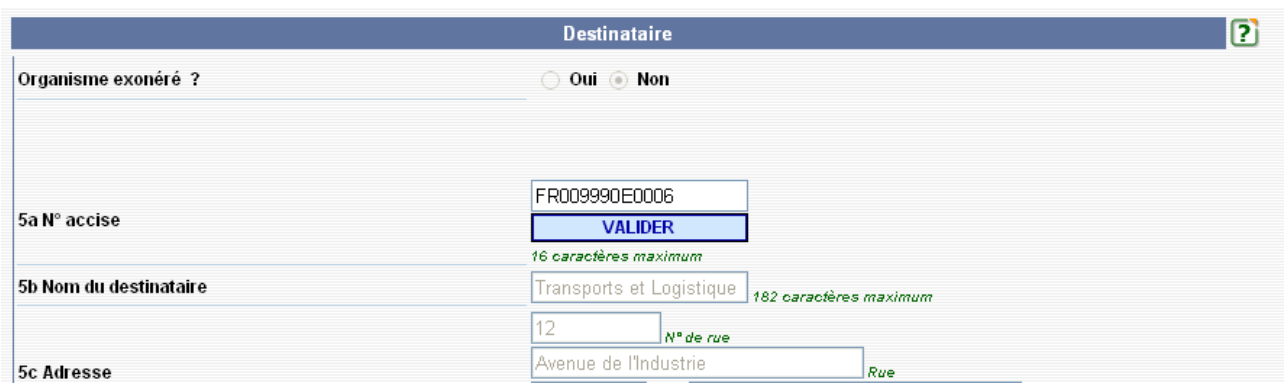

Emettre le DAE Fenêtre de confirmation :

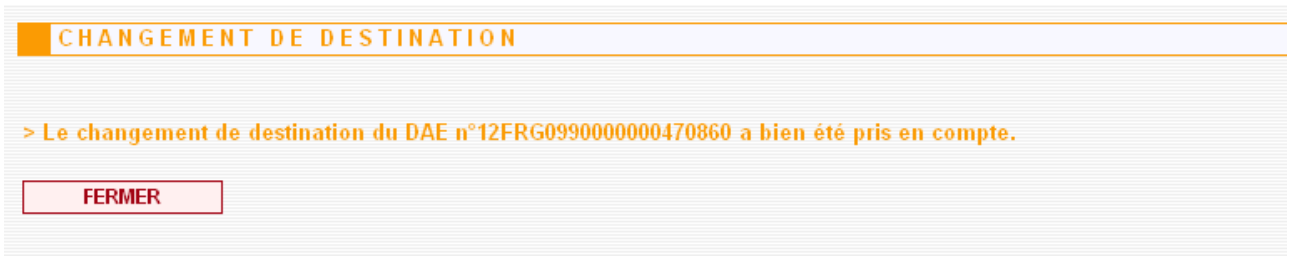

# *Étape 8* **: APURER LE MOUVEMENT**

Dans la liste des DAE à l'arrivée, reprendre le DAE précédent, l'ouvrir et établir l'accusé de reception.

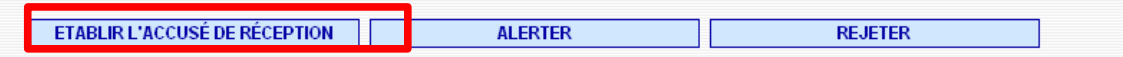

Le DAE est en statut "apuré" (vert clair).

Verifier la vie du DAE

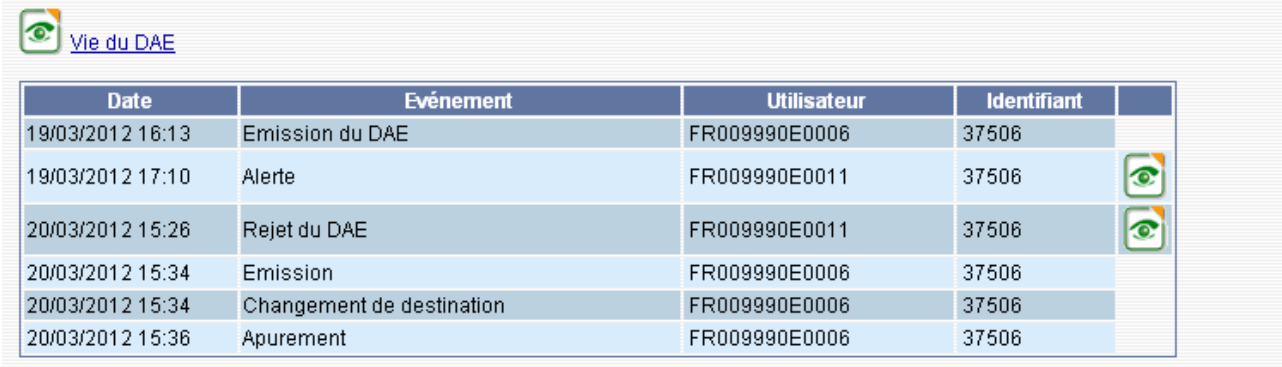